# <span id="page-0-0"></span>**iOS 11.x12.x の設定確認方法**

### 1. 設定画面

ホーム画面上から [設定]をタップします。

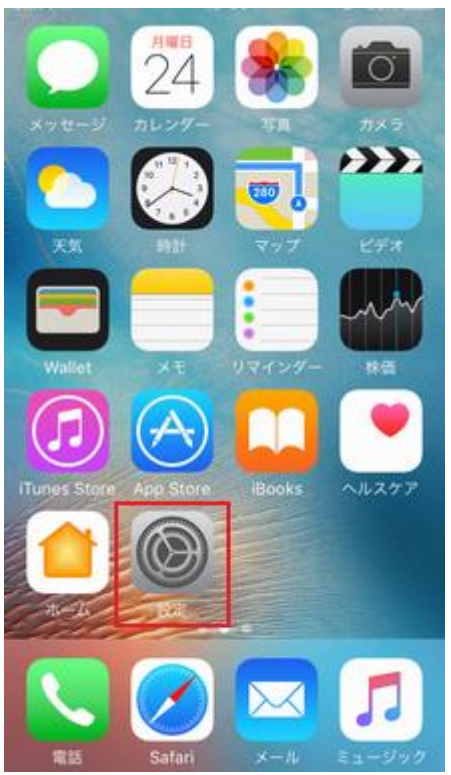

2.メール/連絡先/カレンダー

[設定]の画面が表示されますので、[パスワードとアカウント]をタップします。

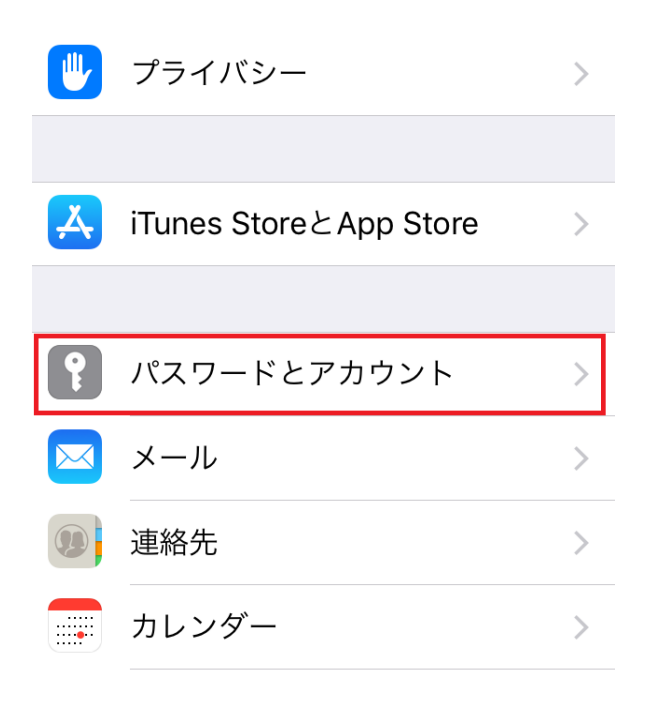

### 3.アカウントの選択

[パスワードとアカウント]の画面が表示されますので、設定を確認したいアカウントをタップします。

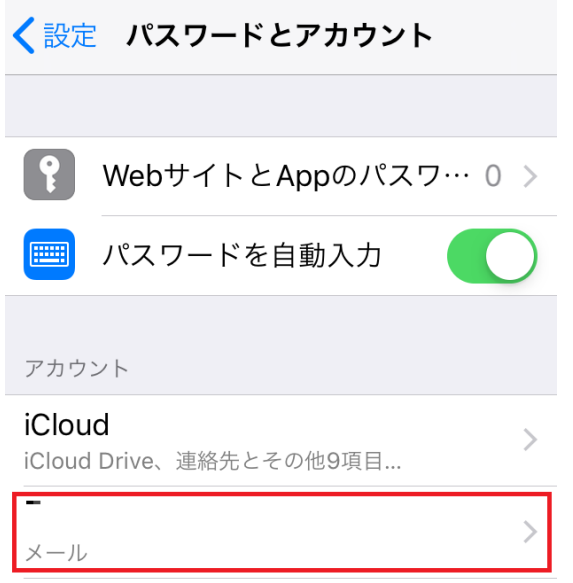

# 4. 受信メールサーバの確認

[選択したメールアカウント]の画面が表示されますので、受信メールサーバの入力項目を確認し、[SMTP]をタップします

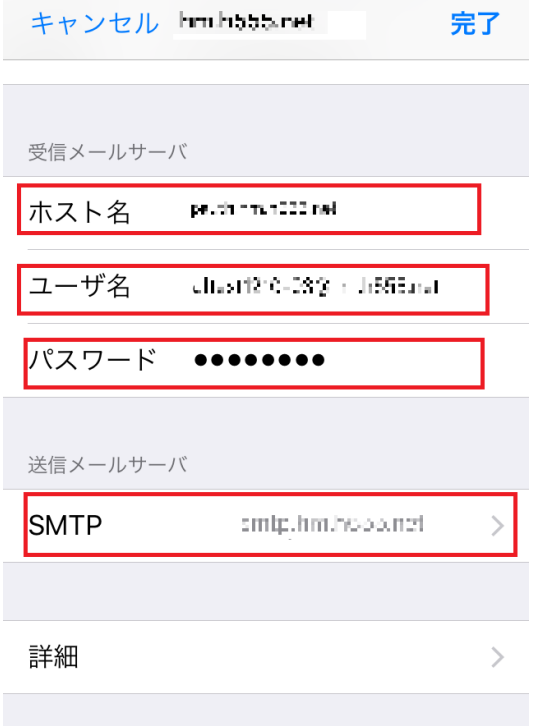

#### アカウントを削除

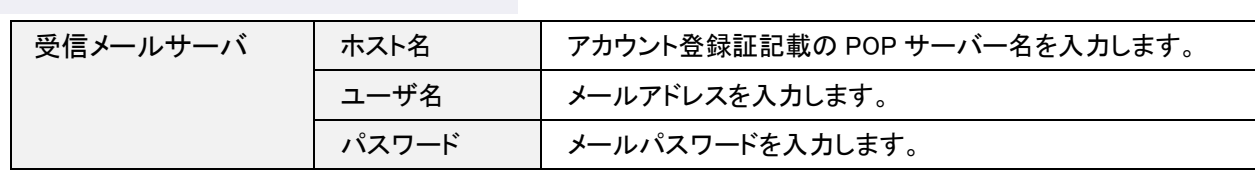

[SMTP]の画面が表示されますので、[プライマリサーバ]に表示されている名前をタップします。

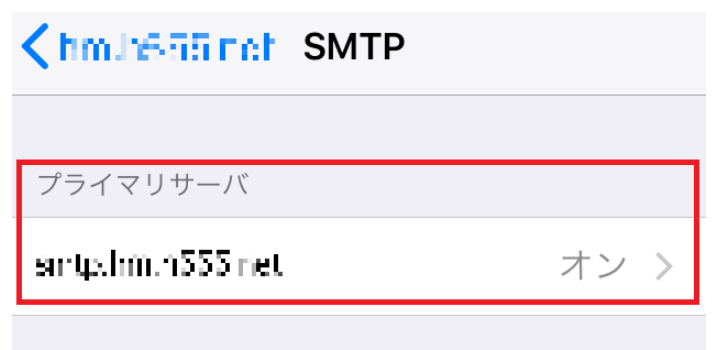

## 6.SMTP

[SMTP]の画面が表示されますので、各項目を確認します。

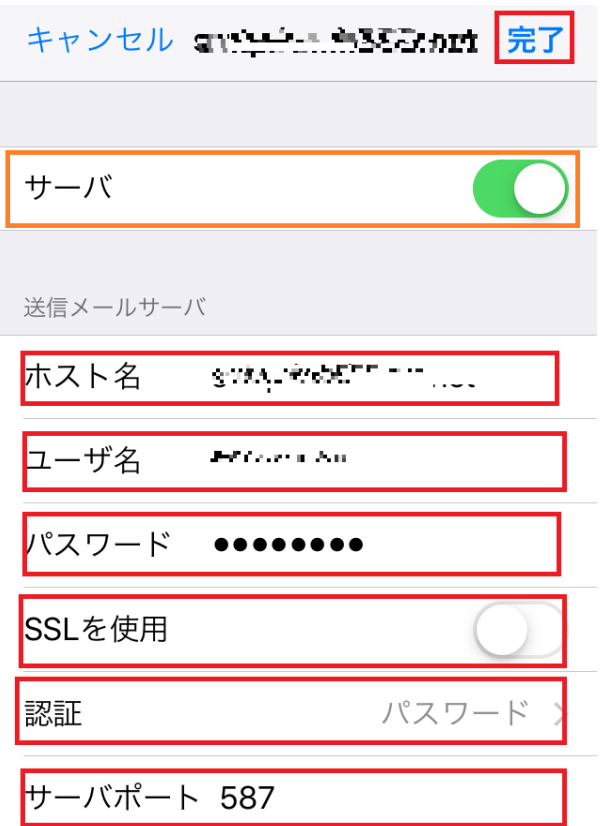

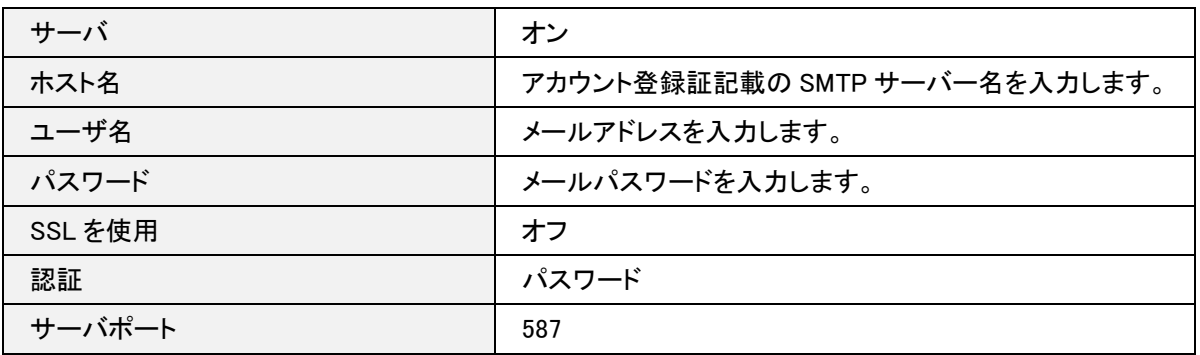

## 6.受信設定

[アカウント]画面に戻ります。

〔詳細〕をタップします。

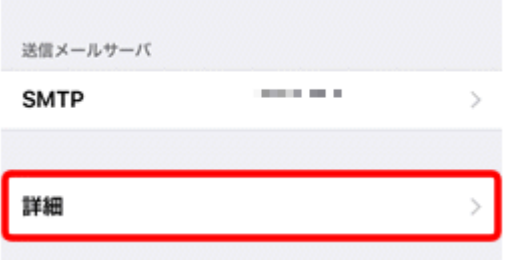

[詳細]画面が表示されます。

各項目を確認し、左上〔アカウント名〕をタップします。

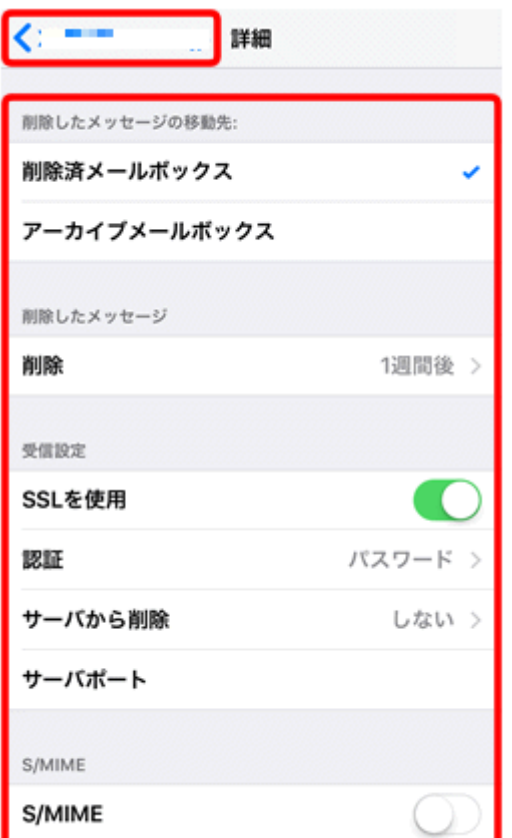

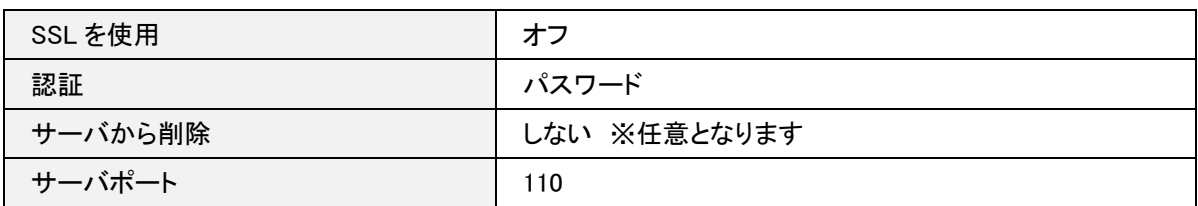

前の画面に戻りますので、右上[完了]をタップし終了します。